## OKI Data Printer Setup

Last Modified on 06/17/2024 10:44 am CDT

The following describes how to configure OkiData 320 Microline printers with USB connections to print Wide-3 format Agvance Grain Scale Interface Scale Tickets. This article can also be used as a general guide for setting up these printers for other Scale Ticket formats.

## Setup

- 1. Plug the USB cable into a USB port. The print driver automatically loads in Windows 8.
- 2. Select the printer and choose**Print Server Properties** at the top of the page.

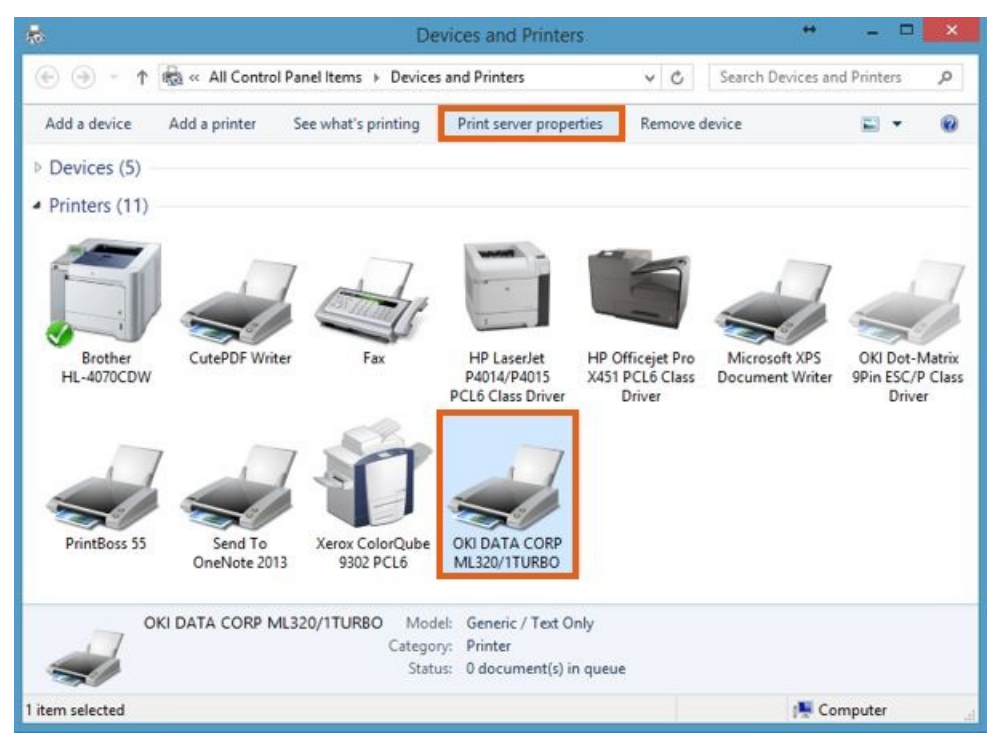

3. Check the *Create a new form* checkbox and enter *Oki Data ticket form* in the *Form Name* text box. Change the *Width* and *Height* to *8.50in* and *5.50in* respectively. Select **OK** to save the form and return to the *Devices and Printers* window.

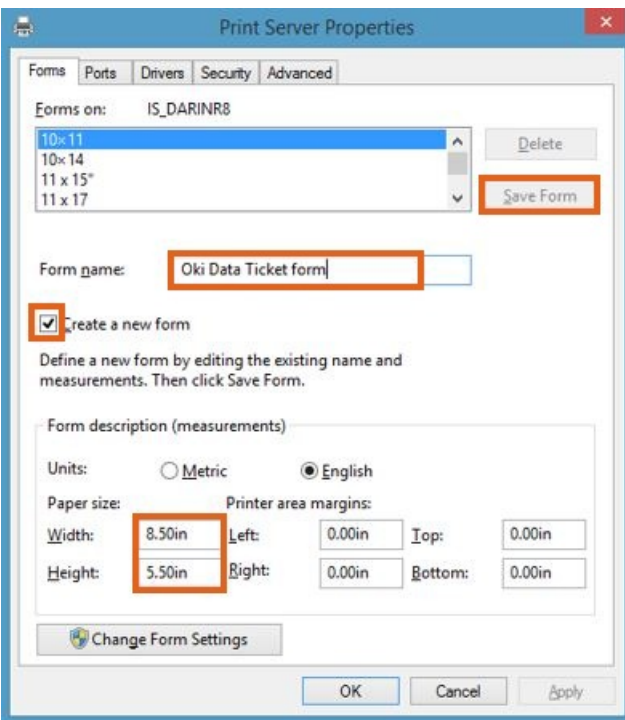

- 4. At the *Devices and Printers* window, right-click the printer and choose *Printer Properties*. Go to the *Advanced* tab.
- 5. Select **New Driver**. Choose **Next** at the *Add Print Driver* wizard.

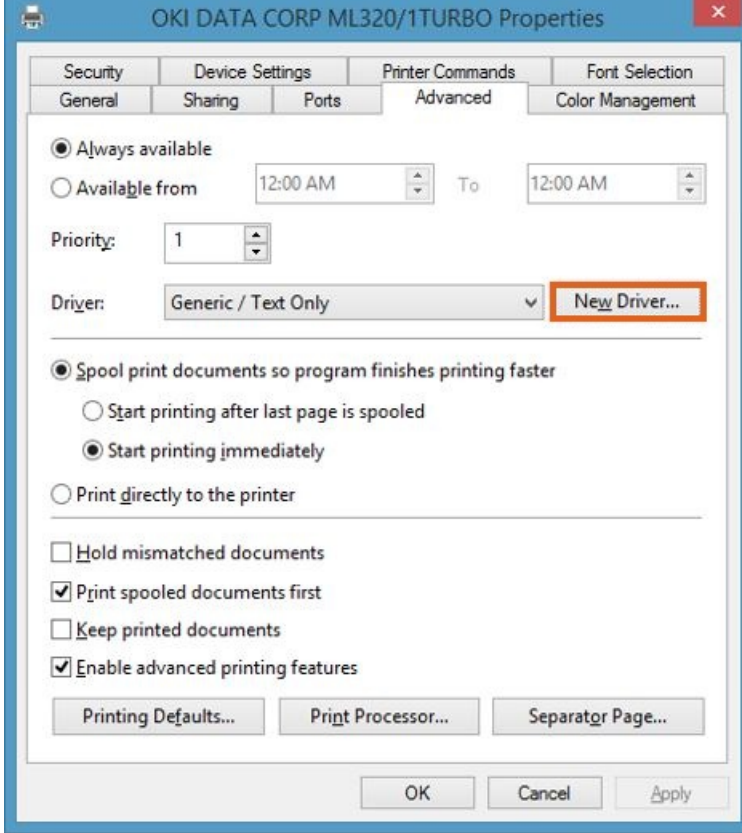

6. Select *Generic* from the *Manufacturer* area on the left. Under*Printers*, choose*Generic/Text Only*.

7. Choose **Next** and then **Finish** to return to the *Printer Properties* window.

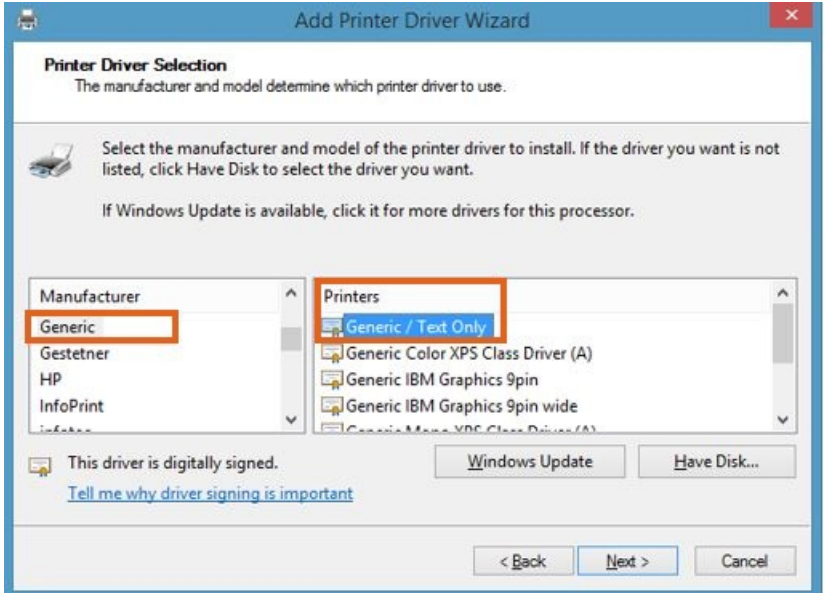

8. On the *Advanced* tab, choose**Printing Defaults**. On the *Printing Defaults* window, select **Advanced** in the bottom right corner.

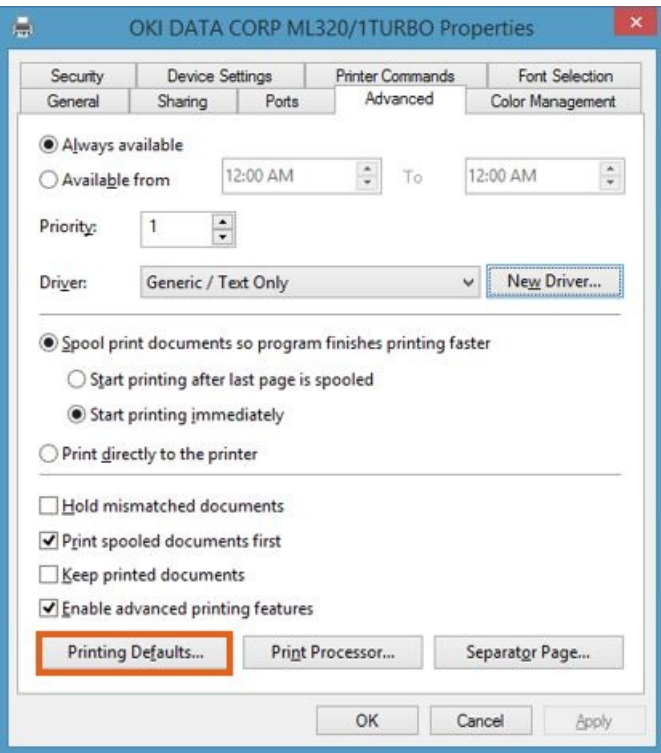

9. Change the *Paper Size* to the *Oki Data Ticket Form*created earlier. Choose **OK** twice to return to the *Printer Properties* window.

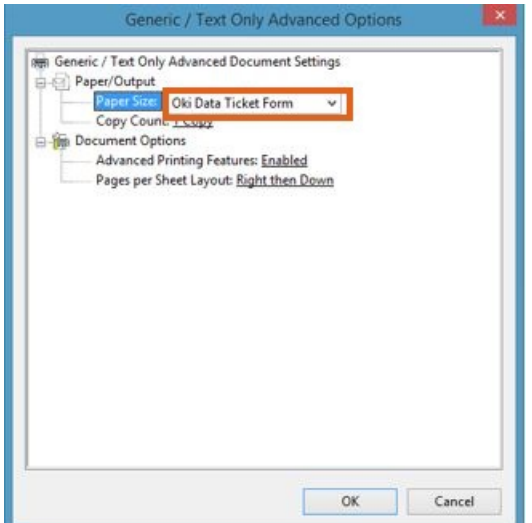

10. On the *General*tab, select**Preferences**. On the *Printing Preferences* window, choose **Advanced** located in the

lower left area of the window.

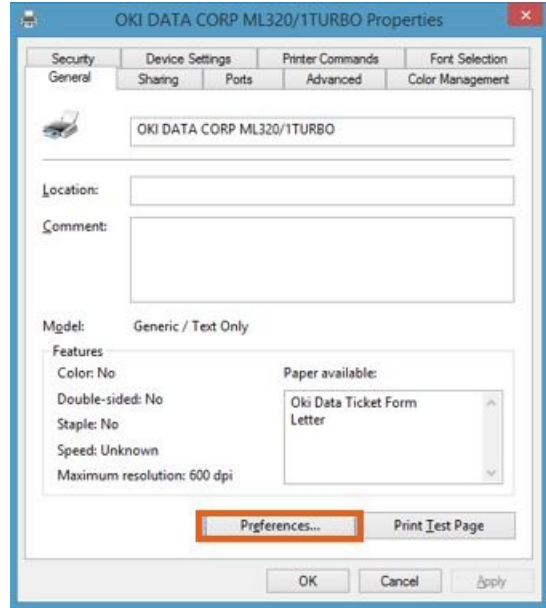

11. Change the *Paper Size* to the *Oki Data Ticket Form*created earlier and select **OK** twice.

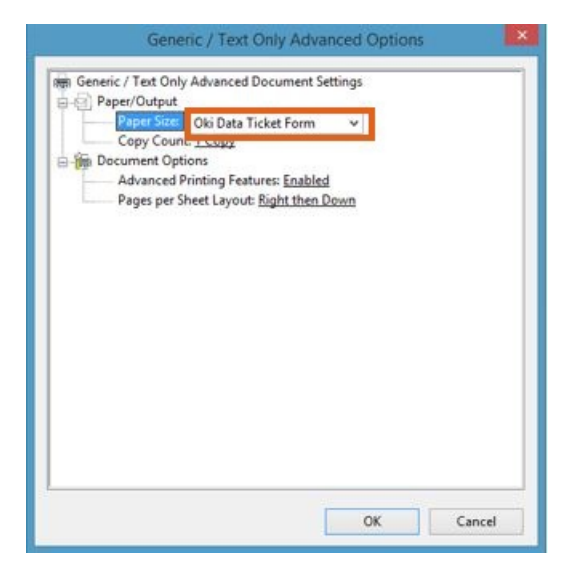

12. On the printer, adjust the*Character Pitch* on the front panel to *10*. The OKI Data Printer should now be ready

for use.

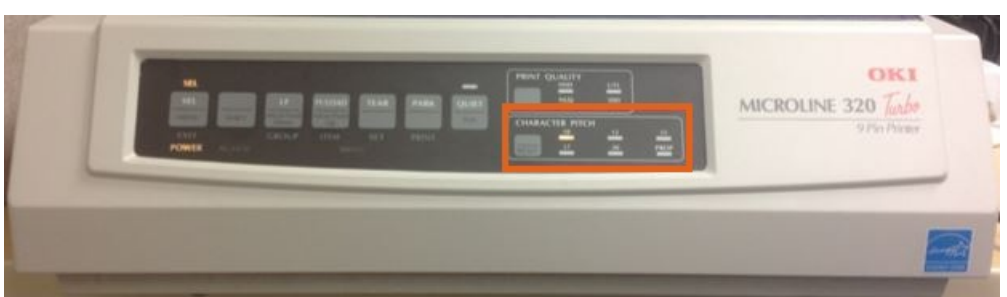